## Navigating Data Broker Opt‐Out Search Step‐by‐Step Guide

- 1. Go to the website: https://ordcbs.mylicense.com/Verification/Search.aspx?facility=Y
- 2. Use the Contractor/Business License page to review the data broker's opt-out methods.

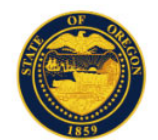

## Oregon Department of Consumer and Business Services

## Search for a Contractor / Business License

Welcome to the DCBS public lookup. By using this search mechanism you are now able to find up-to-date information.

- . Please enter search criteria below to start your search (enter data in any field- we will search with whatever information you provide to us- remember less is more!)
- . If you have partial information, or are not sure of the exact name etc., you may use a wildcard search by placing a "\*' following the partial data entered (example - not sure if Alan or Allen, enter Al\*) to search.

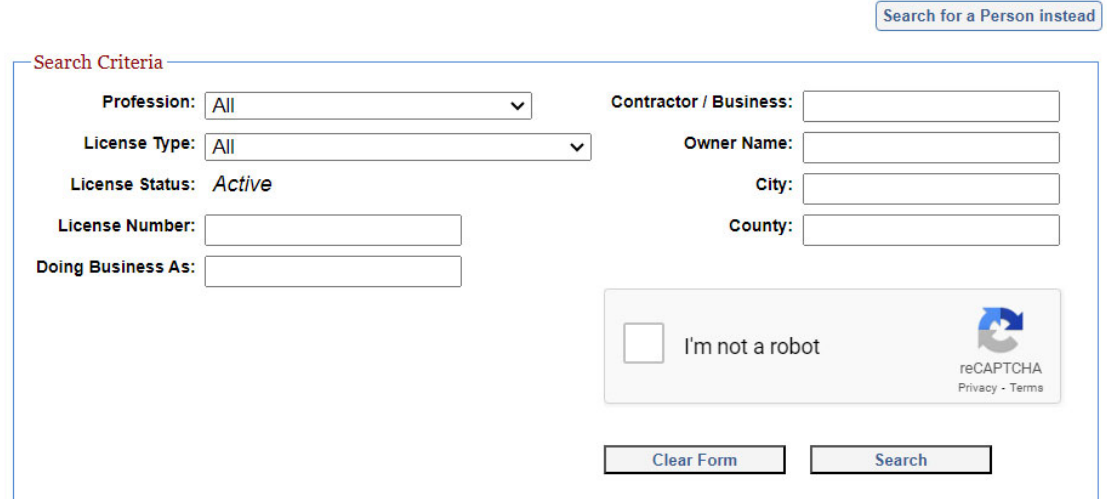

Note: To search for a person instead, select the "Search for a Person instead" button at the top right.

3. Select DFR‐Data Broker from the profession drop‐down menu.

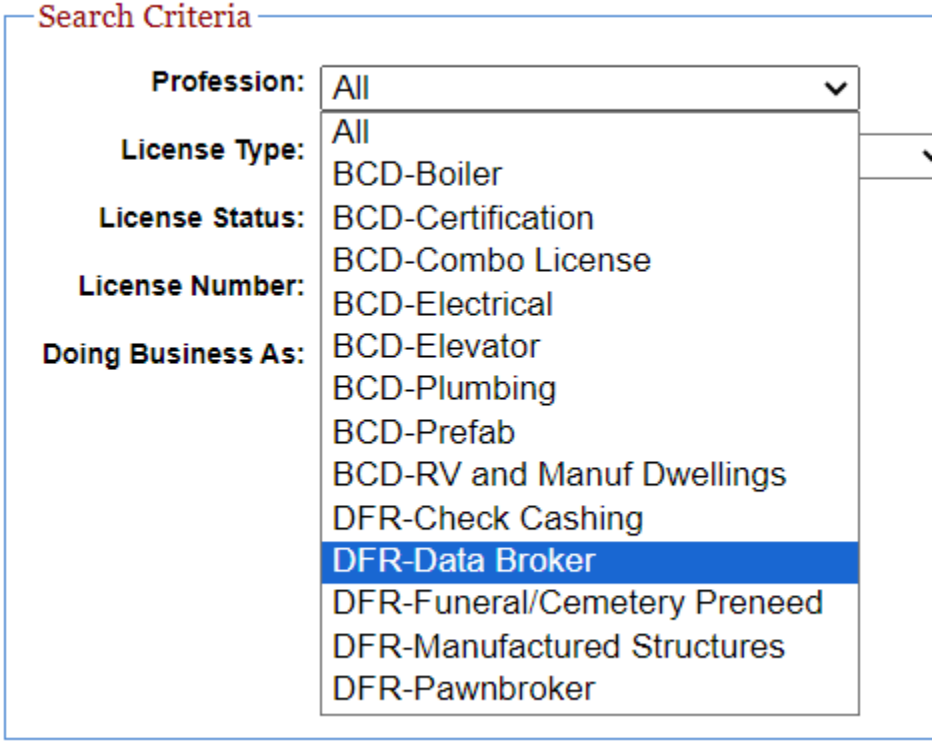

4. Select Data Broker from the license type drop‐down menu.

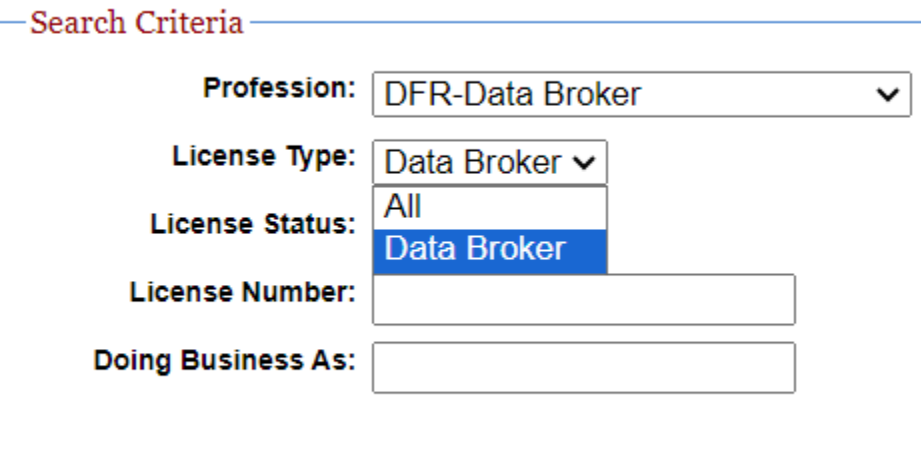

- 5. You may also search by the license number, which is the Data Broker Registration Number.
	- a. The registration number is formatted as DATA-00XXX.
- 6. Perform the captcha.
	- a. Check the box "I'm not a robot"
	- b. Select "Search"

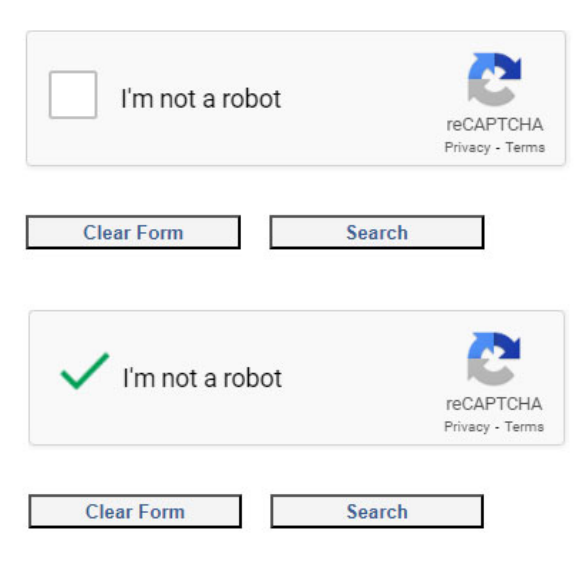

7. Go through the captcha prompts (this example features bridges).

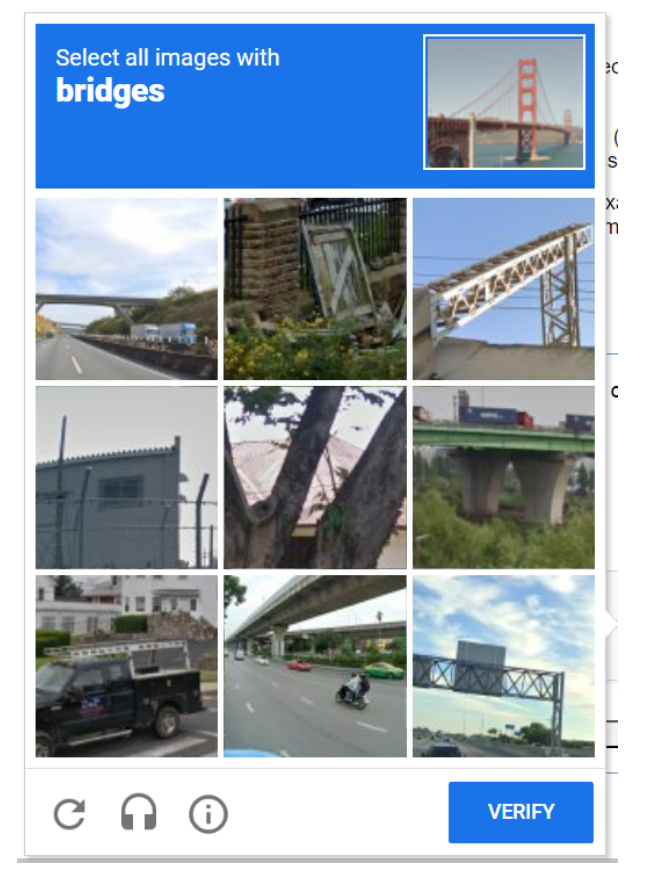

- 8. Select "Verify" once you have selected the correct images.
- 9. Select "Search" again from the Search screen.

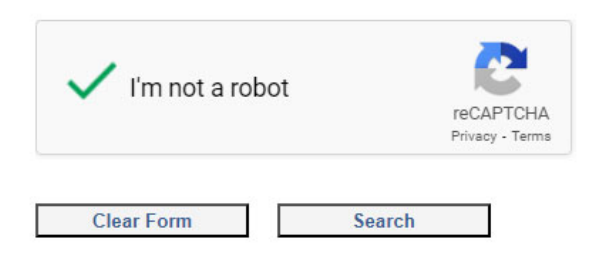

10. The Search Results page displays the active registrations.

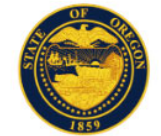

## **Search Results**

- 1. For a more detailed view of a licensee's background, click on the licensee name from the alphabetical list below. Results will open in a new window.
- 2. Click the numbers below the grid to see additional pages of licensees.
- 3. To download a delimited text file of the search results, click the Download button (fees may apply).
- 4. To preview the download file layout, click the Preview button.
- 5. To return to the Search page, use either the New Person Search button or the New Contractor / Business Search button below. Do not use your browser's back button.

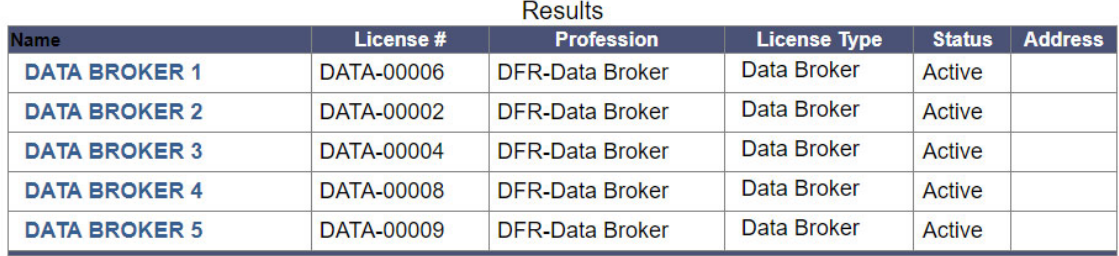

New Person Search

**New Contractor / Business Search** 

Download

11. To view the opt-out methods, select the data broker's name.

 $OF$ 

12. The Licensee Details page displays the opt-out information for the data broker.

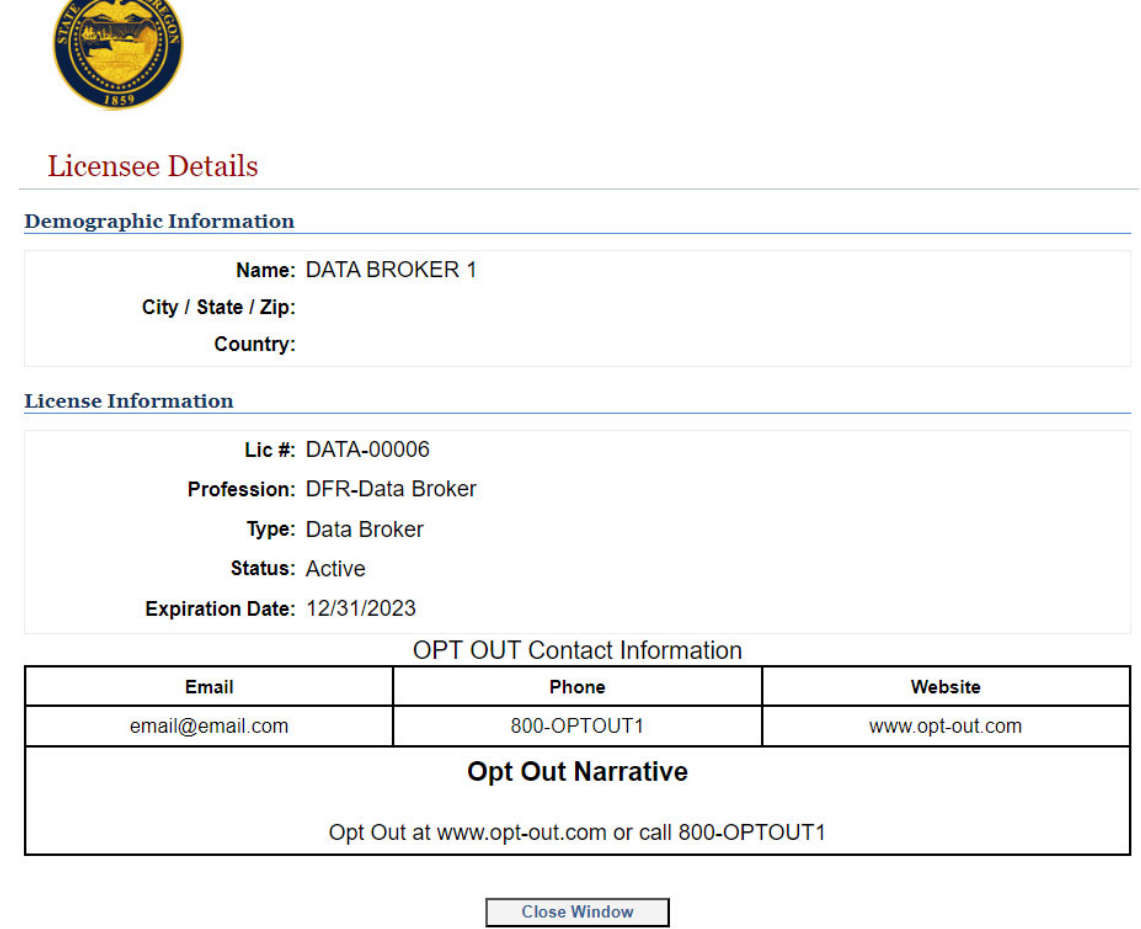

- 13. If you select "Close Window," you will be able to search again.
- 14. Reach out to the division with any questions. Ask for the data broker compliance specialist at 503-947-7300, option 2, or email dfr.ndp.licensing@dcbs.oregon.gov.